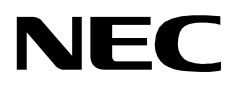

# **CONFERENCE 911**

**USER GUIDE**

**NEC America, Inc.**

NDA-30132-001 Revision 1.0 February, 2000 Stock # 244161

#### **LIABILITY DISCLAIMER**

NEC America, Inc. reserves the right to change the specifications, functions, or features, at any time, without notice.

NEC America, Inc. has prepared this document for the exclusive use of its employees and customers. The information contained herein is the property of NEC America, Inc. and shall not be reproduced without prior written approval from NEC America, Inc.

NEAX, D<sup>term</sup>, and OpenWorX are registered trademarks of NEC Corporation.

#### **© 2000 NEC America, Inc. Printed in the USA**

All other brand or product names are or may be trademarks or registered trademarks of, and are used to identify products or services of, their respective owners.

MS-DOS, Microsoft, Windows, and Windows NT are registered trademarks of Microsoft Corporation. Microsoft Windows 95 and Microsoft Windows 98 are trademarks of Microsoft Corporation.

# TABLE OF CONTENTS

### Page

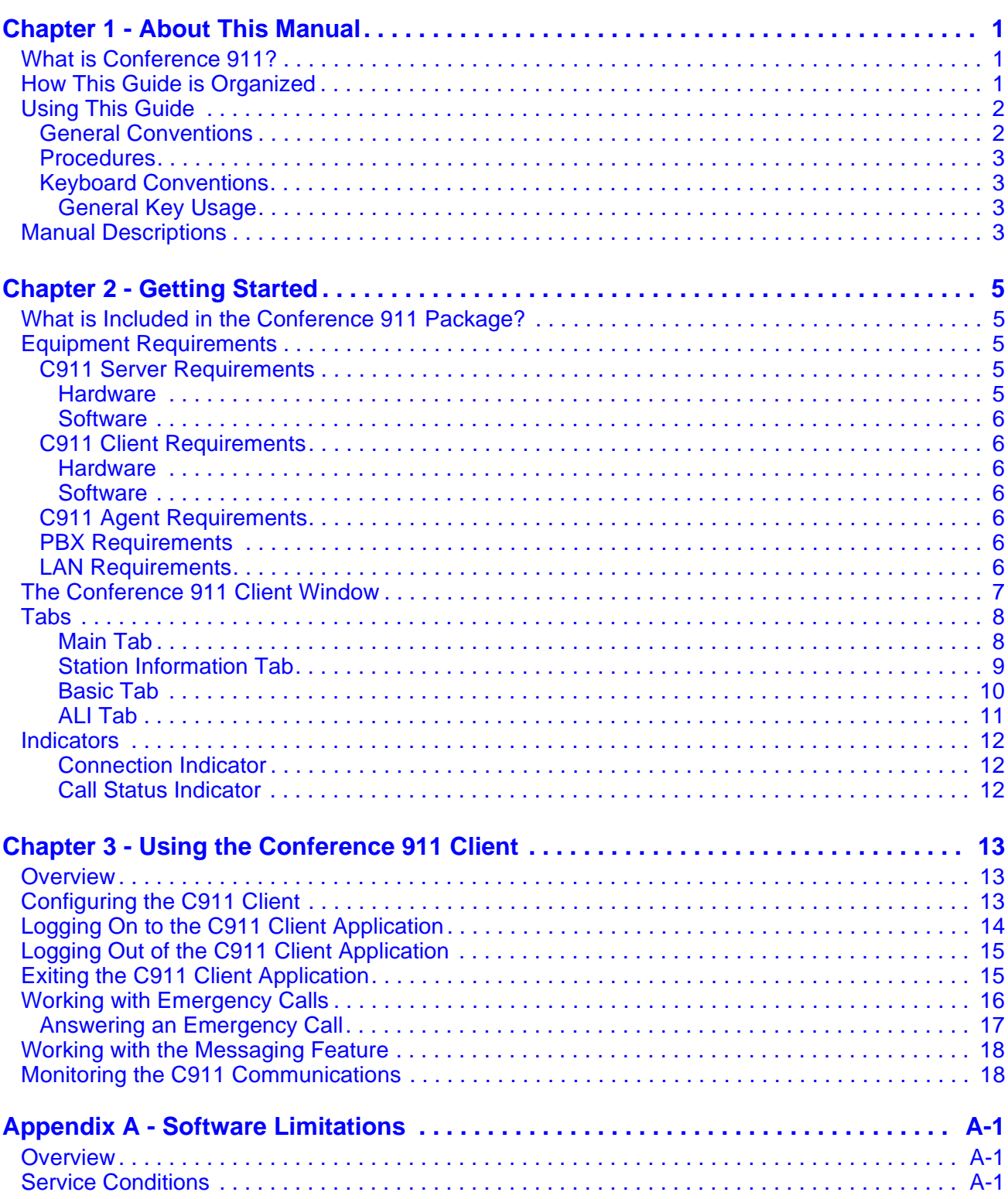

**Page**

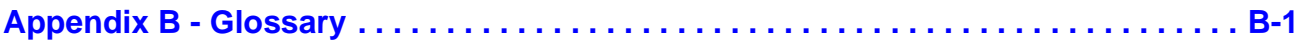

### **Figure Title Page**

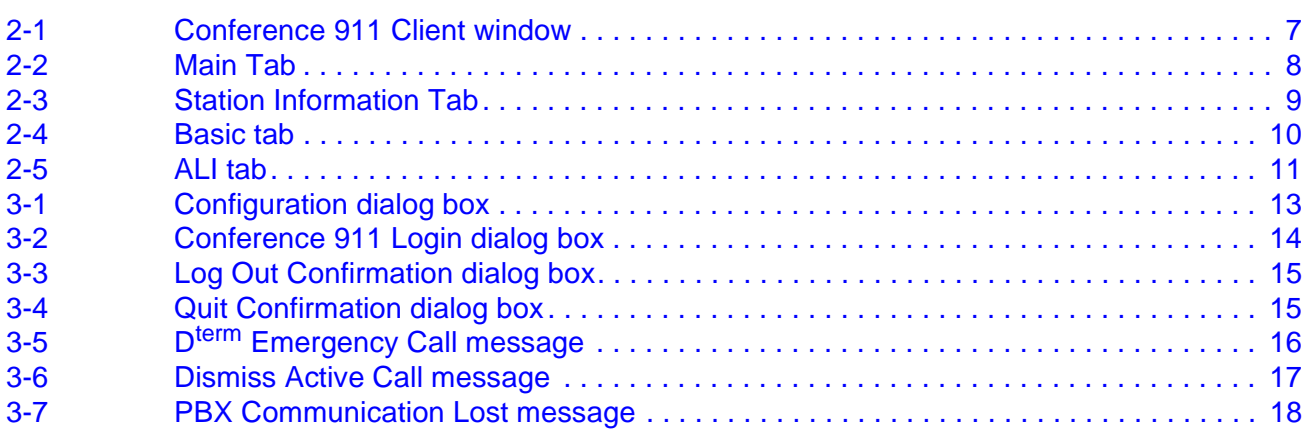

This Page Left Blank.

# <span id="page-6-0"></span>Chapter 1 About This Manual

The *Conference 911 User Guide* provides the information you need to operate the Conference 911 (C911) software. This manual is based on Revision 1.0 of the software.

# <span id="page-6-1"></span>**What is Conference 911?**

Conference 911 (C911) is an OAI application that enables telephone users, C911 agents, and emergency agencies or PSAPs (Public Safety Answering Point) to communicate when an emergency call is placed. When an emergency call is placed, C911 notifies the C911 agents and all designated parties of the emergency call and allows the C911 agents to monitor and participate in the emergency calls between telephone users and the PSAP. C911 uses the NEC Open Applications Interface (OAI) to communicate with the NEAX2400.

The Conference 911 package consists of the C911 Server and the C911 Client:

- The C911 Server provides connectivity between the PBX, the C911 agent's D<sup>term</sup>, and the C911 Client application.
- The C911 Client application is used by C911 agents to monitor and participate in emergency calls.

Refer to the *Conference 911 Installation Manual* for more information about the C911 application.

# <span id="page-6-2"></span>**How This Guide is Organized**

The chapters in this guide are as follows:

#### **[Chapter 1 - About This Manual](#page-6-0)**

This chapter outlines how to use the manual, including the actual manual organization, chapter layout, keyboard conventions, function keys, and basic terminology for C911.

#### **[Chapter 2 - Getting Started](#page-10-5)**

This chapter gives a detailed overview of the C911 Client and its functions and features, including the hardware and software requirements, screen format, and field descriptions.

#### **[Chapter 3 - Using the Conference 911 Client](#page-18-4)**

This chapter details how to use the C911 Client application, including the step-bystep instructions.

#### **[Appendix A - Software Limitations](#page-24-3)**

This appendix describes the limitations of the Conference 911 software.

#### **[Appendix B - Glossary](#page-26-1)**

This appendix gives definitions of the common terms relating to C911.

# <span id="page-7-0"></span>**Using This Guide**

This guide is designed to make the application easy to understand and simple to use. There are examples of the screens you will see in C911, with step-by-step instructions for the procedures you need to perform.

<span id="page-7-1"></span>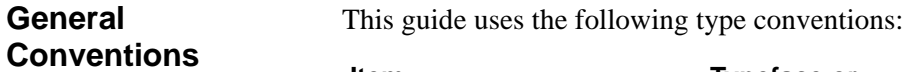

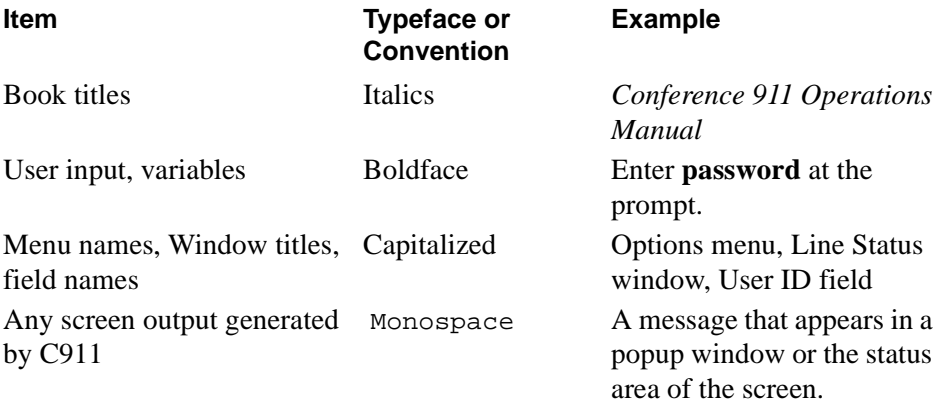

This guide uses the following conventions for menus and shortcuts:

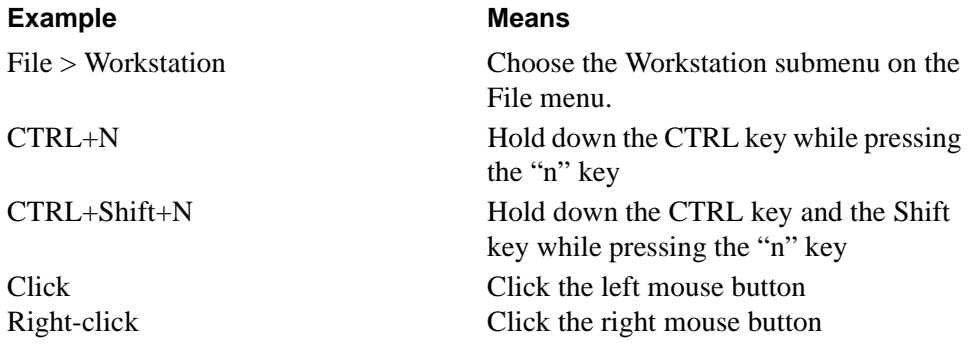

<span id="page-8-2"></span><span id="page-8-1"></span><span id="page-8-0"></span>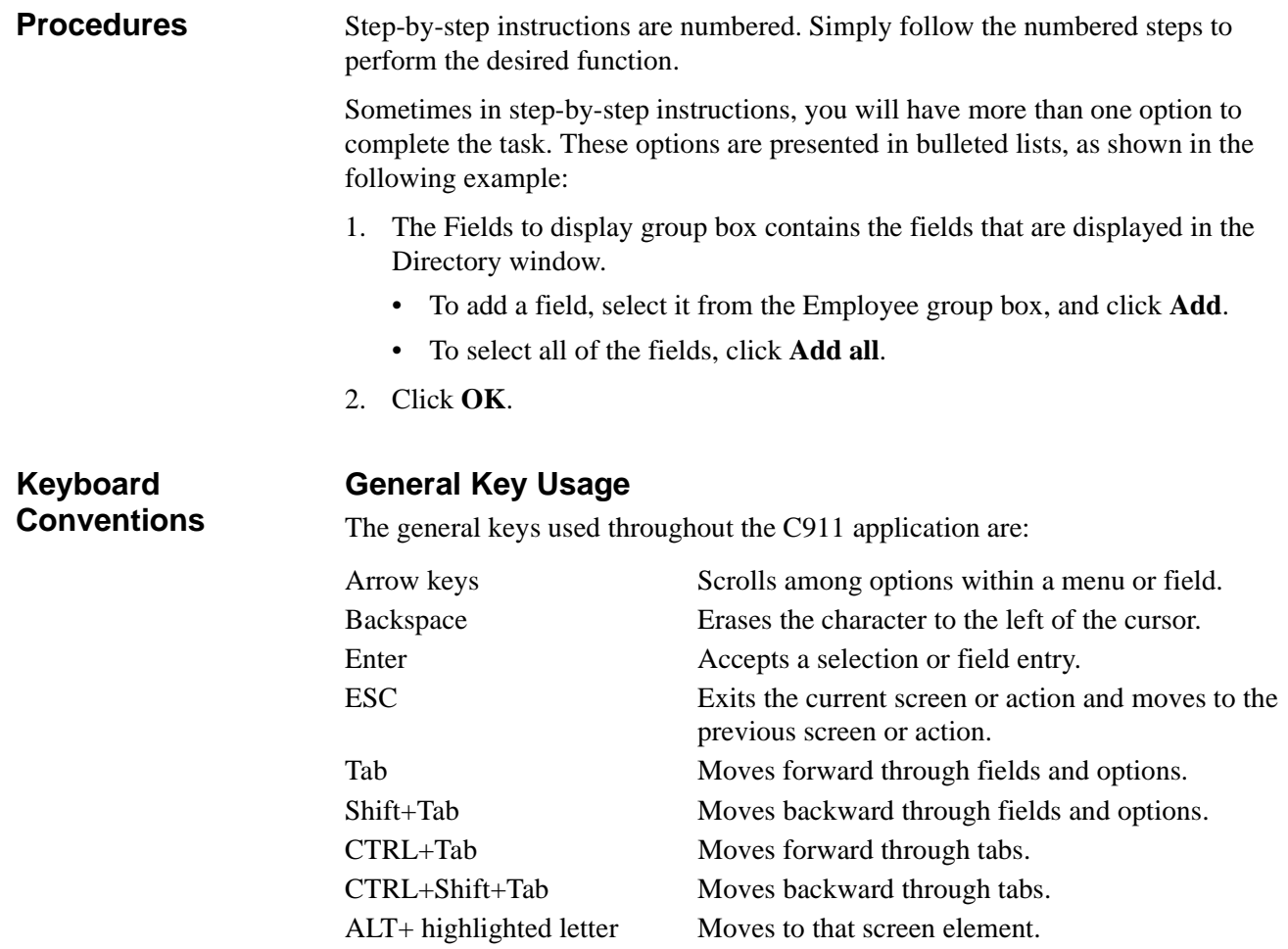

# <span id="page-8-3"></span>**Manual Descriptions**

Following are descriptions of the manuals referenced in the chapters of this guide:

- *Applications Manager (APM) Installation Manual* Contains step-by-step instructions for installing the software from the release media.
- *Applications Manager (APM) Operations Manual* Explains how applications like C911 are configured in the APM environment and how its databases are created, using the entries and values provided in this guide.
- *NEAX2400 System Manuals*  Give very detailed explanations about the assignments that need to be made through the Maintenance Administration Terminal (MAT) commands on the NEAX2400.

This Page Left Blank.

# <span id="page-10-0"></span>Chapter 2 Getting Started

<span id="page-10-5"></span>The hardware required for any OAI application includes the Private Branch Exchange system (PBX) and the OAI Telephony Server. In order for the Conference 911 system to operate properly, your operating environment must meet the following requirements.

# <span id="page-10-1"></span>**What is Included in the Conference 911 Package?**

C911 package should include the following:

- C911 Server Disk
- C911 Client Disks (2 disks)
- AddClient Utility Disk
- Message Server Disk
- Beeper Interface Disk (Optional)
- Java (TM) 2 RunTime Environment Diskettes (5 disks)
- Serial Number and Activation Key for C911 OAI Application
- Conference 911 Installation Guide
- Conference 911 User Guide

### <span id="page-10-2"></span>**Equipment Requirements**

The hardware required for any OAI application includes the Private Branch Exchange system (PBX) and the OAI Telephony Server. In order for C911 to operate properly, your operating environment must meet the following requirements.

<span id="page-10-3"></span>**C911 Server Requirements**

#### <span id="page-10-4"></span>**Hardware**

- UAP (User Application Processor) 1000, 2000, or 3000
- Floppy drive
- Ethernet connection to the NEAX 2400 PBX and all C911 agent workstations
- Unique IP Address
	- **Note:** *(The IP Address in the UAP must be on the same address as the PBX except for the last octal.)*
- 2 serial ports (if using the optional Beeper Interface); one port for a modem and one port for the Beeper Interface

<span id="page-11-6"></span><span id="page-11-5"></span><span id="page-11-4"></span><span id="page-11-3"></span><span id="page-11-2"></span><span id="page-11-1"></span><span id="page-11-0"></span>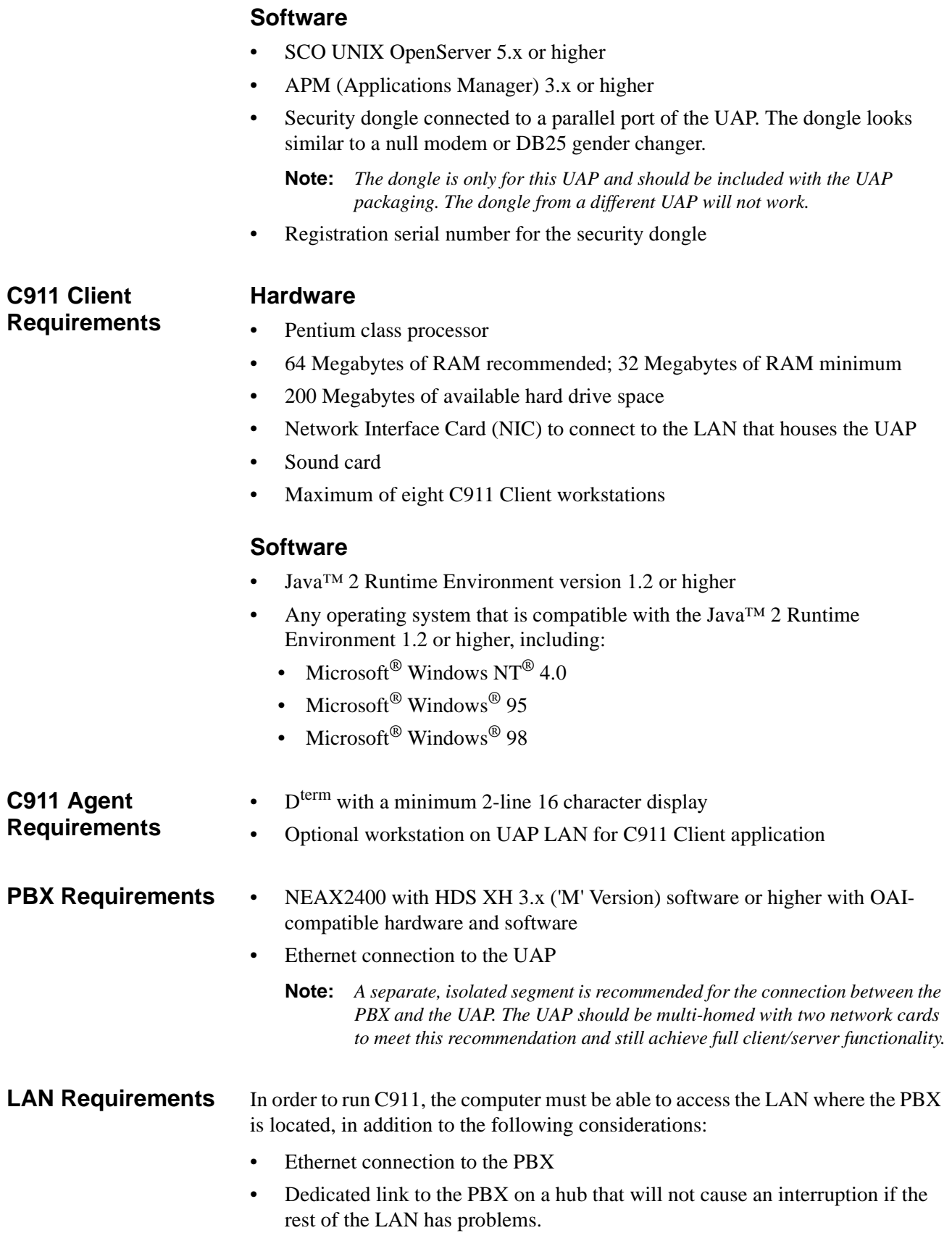

# <span id="page-12-0"></span>**The Conference 911 Client Window**

The Conference 911 Client window is the main window of C911 and is used for all emergency call processing. This window displays a graphical representation of the status of each 911 route and trunk, as well as the status of the communications between the client workstation, the Agent Server, and the PBX.

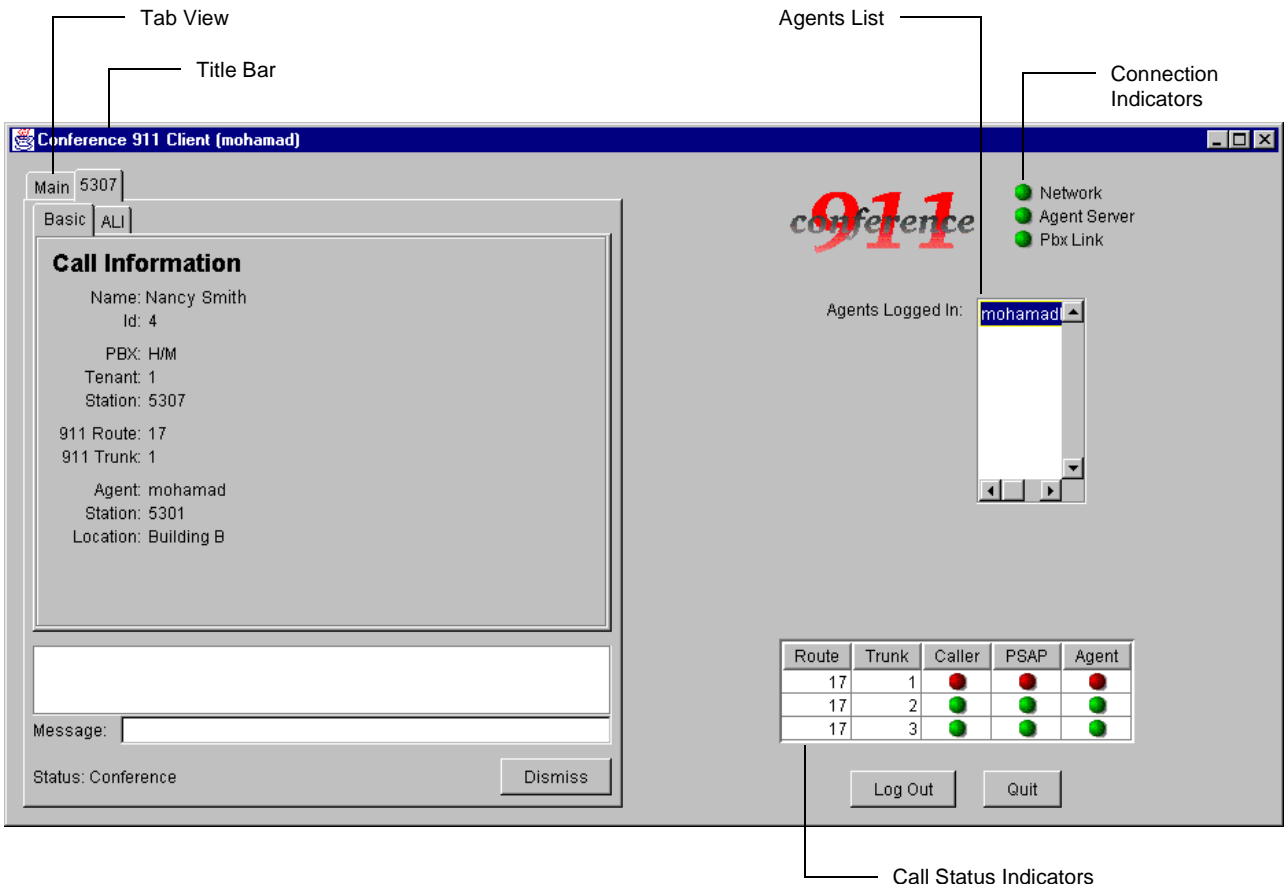

**Figure 2-1 Conference 911 Client window**

<span id="page-12-1"></span>The Log Viewer window contains the following components:

#### **Title Bar**

Displays the name of the application and the name of the agent logged in to this C911 Client workstation.

#### **Tabs**

Displays various information about the stations placing emergency calls and the text of the messages sent between C911 agents.

#### **Indicators**

Shows the status of the various communication links used by C911. The indicators shown on the Conference 911 Client window include the Call Status indicators and the Connection indicators.

#### **Agents List**

Displays the agents currently logged in to C911.

# <span id="page-13-0"></span>**Tabs**

The Conference 911 window contains the Main tab and the Station Information tab.

### <span id="page-13-1"></span>**Main Tab**

The Main tab contains the messaging feature of C911 Client. The Main tab is displayed when C911 Client is started and is the only tab displayed unless an emergency call is made.

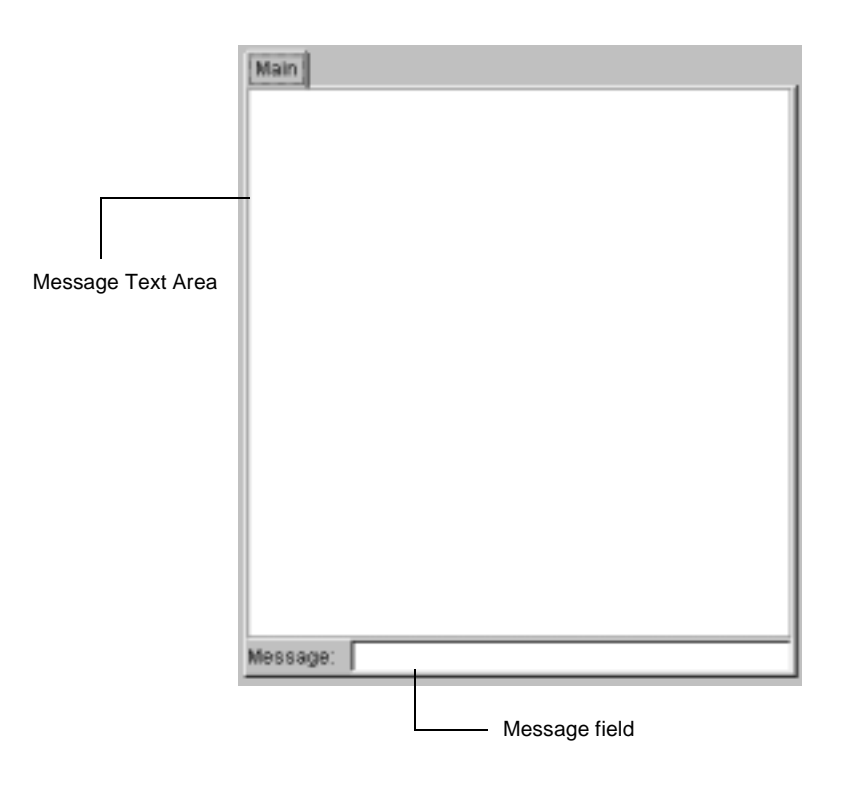

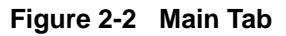

<span id="page-13-2"></span>The Main tab contains the following:

#### **Message Text Area**

Displays the messages sent between C911 agents using the Messaging feature. [\(See](#page-23-3)  ["Working with the Messaging Feature" on page 18 for more information.\)](#page-23-3)

#### **Message field**

Allows C911 agents to enter text messages to other C911 agents.

### <span id="page-14-0"></span>**Station Information Tab**

The Station Information tab contains information about the individual extensions calling the emergency number. C911 displays a Station Information tab for each station that is calling the emergency number.

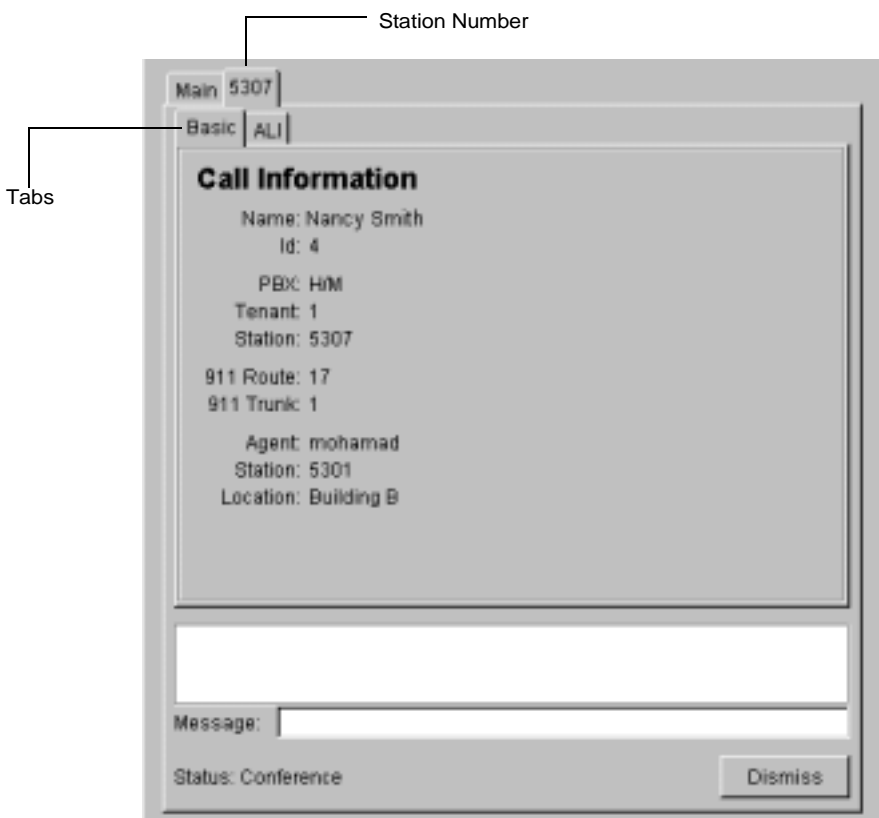

#### **Figure 2-3 Station Information Tab**

<span id="page-14-1"></span>The Station Information tab contains the following:

#### **Station Number**

Shows the extension calling the emergency number on the Station Information tab.

#### **Tabs**

Contains the Basic tab and the ALI tab, which contain detailed information about the emergency call.

### <span id="page-15-0"></span>**Basic Tab**

The Basic tab contains the detailed information about the emergency call, such as the caller's information, the route and trunk information, and the information about the C911 agent conferenced in to the call.

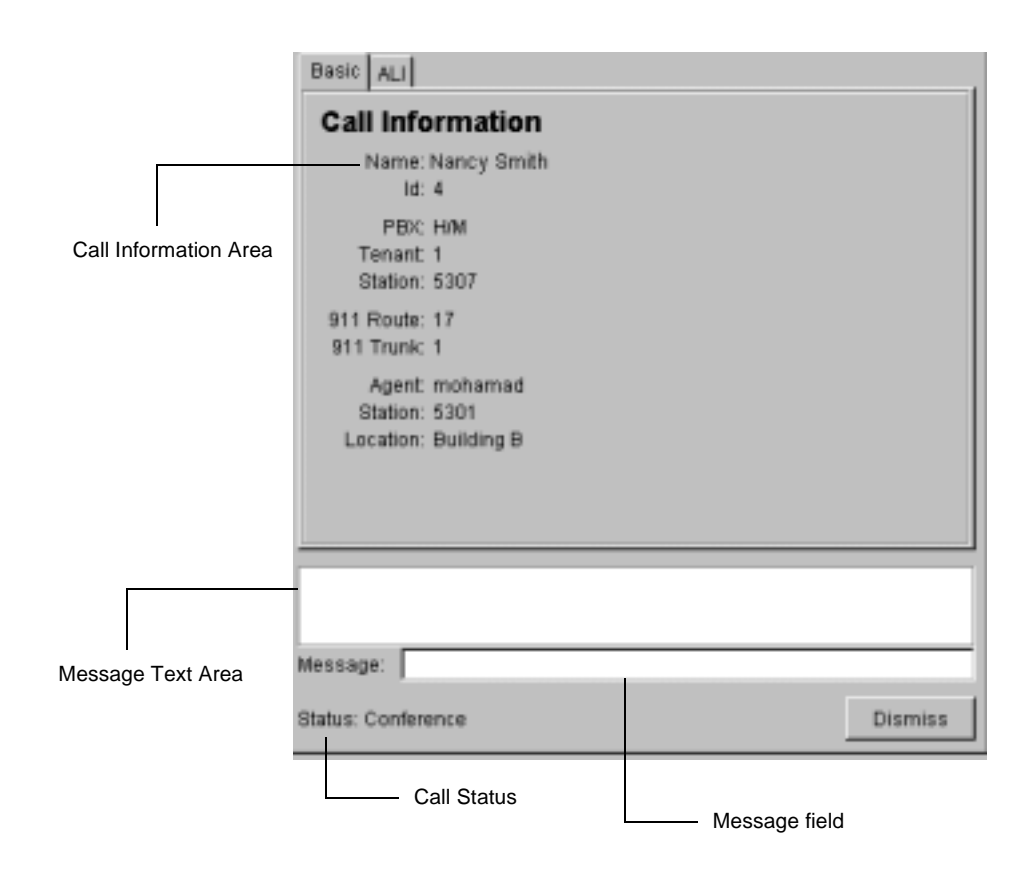

**Figure 2-4 Basic tab**

#### <span id="page-15-1"></span>**Call Information**

Displays information about the emergency call, including the caller's information, the 911 Route and Trunk information, and, while conferenced, the information about the C911 agent conferenced into the emergency call.

#### **Message Text Area**

Displays the messages sent between C911 agents using the Messaging feature. [\(See](#page-23-3)  ["Working with the Messaging Feature" on page 18 for more information.\)](#page-23-3)

#### **Message field**

Allows C911 agents to enter text messages to other C911 agents.

#### **Call Status**

Displays the current status of this station's call, such as "Conference" to indicate that a C911 agent is conferenced in to the emergency call.

#### <span id="page-16-0"></span>**ALI Tab**

The ALI tab contains the detailed information about the emergency call found in the ALI table. The ALI table contains information found in the Automatic Location Information system used by the PSAPs to track down the origin of an emergency call. The information found on the ALI tab allows the C911 agent to quickly identify the physical location of the emergency caller's origin for the PSAP and internal authorities.

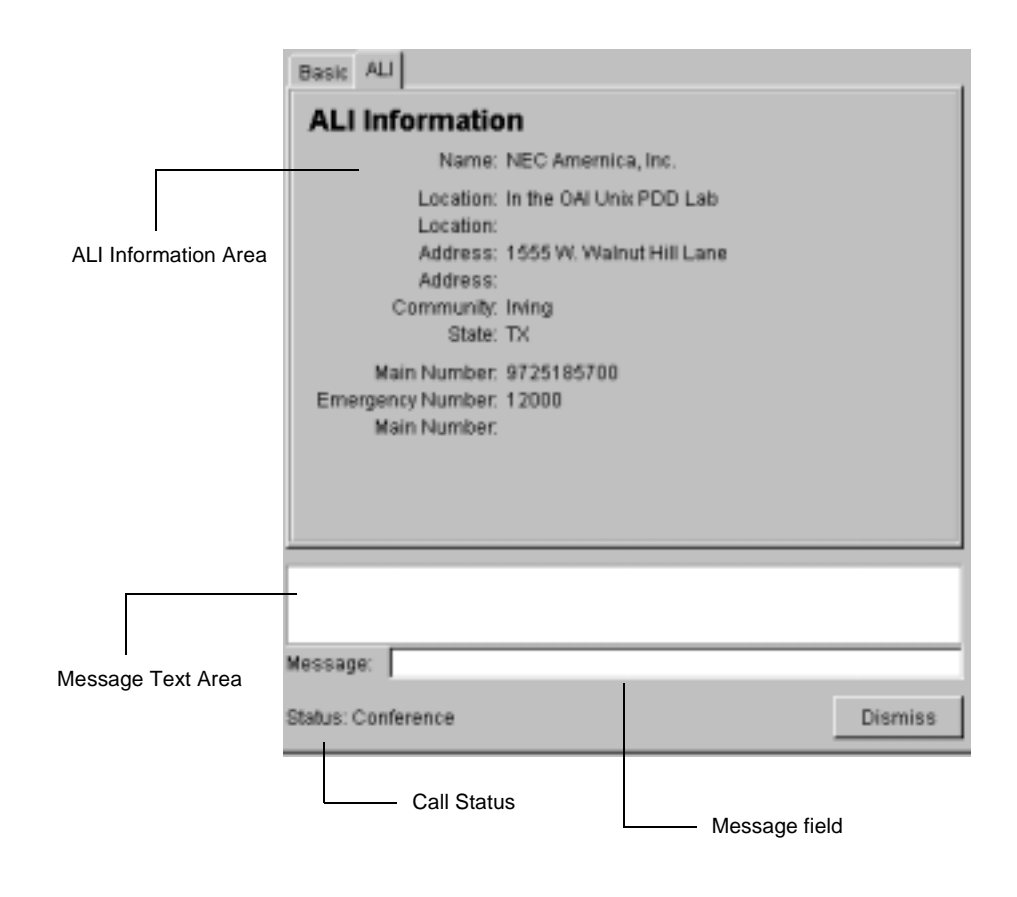

**Figure 2-5 ALI tab**

#### <span id="page-16-1"></span>**ALI Information**

Displays information about the emergency call, including the caller's physical location and general information about the caller's site.

#### **Message Text Area**

Displays the messages sent between C911 agents using the Messaging feature. (See ["Working with the Messaging Feature" on page 18 for more information.\)](#page-23-3)

#### **Message field**

Allows C911 agents to enter text messages to other C911 agents.

#### **Call Status**

Displays the current status of this station's call, such as "Conference" to indicate that a C911 agent is conferenced in to the emergency call.

# <span id="page-17-0"></span>**Indicators**

Because the C911 Client may often run for long periods of time between emergency calls, the Conference 911 Client window contains indicators to verify that all necessary connections between the components of the C911 system are active.

The Conference 911 Client window contains the following indicators:

### <span id="page-17-1"></span>**Connection Indicator**

Shows the status of the connections between the C911 Client and the network, C911 Agent Server, and the PBX.

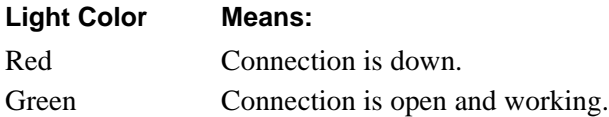

# <span id="page-17-2"></span>**Call Status Indicator**

Shows the status of the routes and trunks configured to handle emergency call, including the status of the emergency caller, the C911 agent handling the call, and the PSAP.

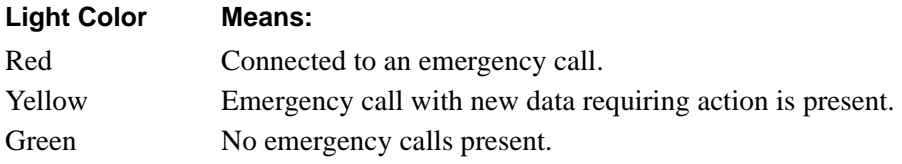

# <span id="page-18-0"></span>Chapter 3 Using the Conference 911 Client

# <span id="page-18-1"></span>**Overview**

<span id="page-18-4"></span>C911 allows callers to place an emergency call directly to the PSAP authorities, but notifies the designated parties internally of the emergency situation, enabling them to conference into the call with the emergency caller and the PSAP. C911 can notify internal authorities of the presence of an emergency situation via the  $D^{term}$ , pagers, an audible alarm from the C911 Client, or a visual alarm like a flashing light.

# <span id="page-18-2"></span>**Configuring the C911 Client**

Before using the C911 Client, you must configure the application. Use the following steps to configure a C911 Client workstation:

1. From the workstation desktop, double-click the **Conference 911 icon**. The Configuration dialog box is displayed.

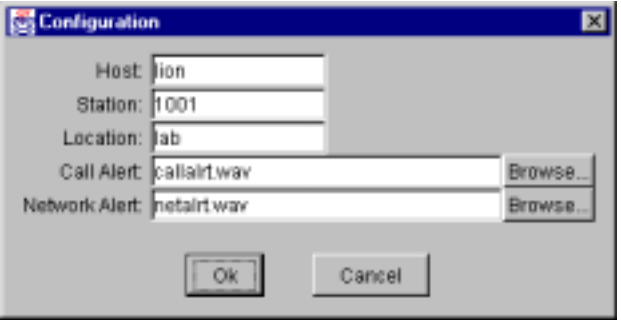

**Figure 3-1 Configuration dialog box**

- <span id="page-18-3"></span>2. Do one of the following:
	- Type the **C911 Server name** in the **Host** field. The value entered in the Host field must match the UAP name entered in the User Defined #3 parameter of the C911\_Agent\_Server. (See the *Conference 911 Installation Guide* for more information.)
	- Type the **IP address** of your UAP in the **Host** field. (For example, 143.101.192.16)
- 3. Type the **station number** in the **Station** field.
- 4. Type the **physical location of the workstation** in the **Location** field.
- 5. Do one of the following to select the wave file C911 plays for incoming calls:
	- Type the **name of the wave file** in the **Call Alert** field.
	- Click the **Browse** button and select the desired wave file.
- 6. Do one of the following to select the wave file C911 plays when there is a problem with the network connection:
	- Type the **name of the wave file** in the **Network Alert** field.
	- Click the **Browse** button and select the desired wave file.

7. Click **OK**.

The Configuration dialog box closes and the Conference 911 Login dialog box is displayed.

# <span id="page-19-0"></span>**Logging On to the C911 Client Application**

Each time you work with the C911 Client, log in with your user ID and password. When you have finished using the C911 Client, you can log out or quit the application completely.

Use the following steps to log in to the C911 Client application:

1. From the workstation desktop, double-click the **Conference 911 icon**. The Conference 911 Client Login dialog box is displayed.

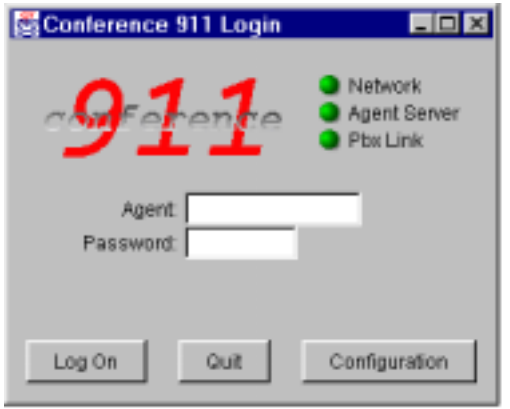

#### **Figure 3-2 Conference 911 Login dialog box**

- <span id="page-19-1"></span>2. Type the **Agent name** in the Agent field.
- 3. Type the **password** in the Password field.
- 4. Click **Log On**.

The Conference 911 Client window is displayed, indicating the names of the agents currently logged in, the current status of the communication links to C911, and the current status of the 911 routes and trunks.

# <span id="page-20-0"></span>**Logging Out of the C911 Client Application**

Use the following steps to log out of the C911 Client application:

1. Click **Log Out** on the Conference 911 Client window. The following message is displayed:

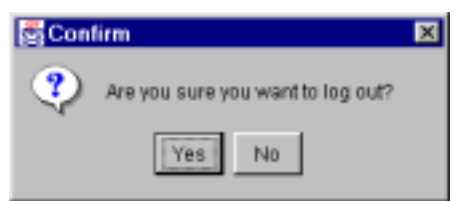

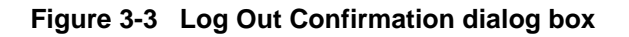

<span id="page-20-2"></span>2. Click **Yes** to continue logging out. The Conference 911 Client window closes and the Login desktop is displayed.

# <span id="page-20-1"></span>**Exiting the C911 Client Application**

Use the following steps to exit and close the C911 Client application:

- 1. Do one of the following:
	- Click **Quit** on the Conference 911 Login dialog box.
	- Click **Quit** on the Conference 911 Client window.

The following message is displayed:

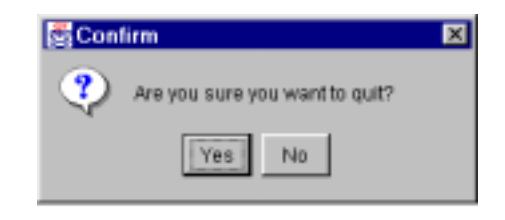

**Figure 3-4 Quit Confirmation dialog box**

<span id="page-20-3"></span>2. Click **Yes** to confirm that you want to quit the application. The Conference 911 Client window closes and the Windows desktop is displayed.

# <span id="page-21-0"></span>**Working with Emergency Calls**

When an emergency call is placed, C911 alerts all parties configured to receive notification of an emergency in the following manners:

Sending a message to a D<sup>term</sup>

When the emergency caller connects to the PSAP, C911 sends the following message to the  $D^{term}$  of all C911 agents:

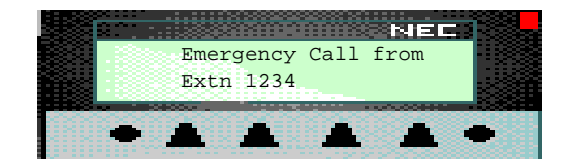

**Figure 3-5 Dterm Emergency Call message**

<span id="page-21-1"></span>When the  $D^{term}$  receives this message, it also sounds an audible alarm. The "Emergency Call from Extn" message continues to be displayed until the caller hangs up.

• Notifying the C911 Client

C911 sends notification to all C911 Client workstations that are logged in as soon as the emergency call is placed. The C911 Client does the following:

- The Station Information tab displays the available information about the caller and their location.
- The Call Status Indicator updates to show red for the Caller light and yellow for the PSAP light. When the emergency caller is connected to the PSAP, the PSAP light becomes red. The Agent light remain yellow until a C911 agent answers the call, then turns red.
- The Call Status changes to reflect the current status of the call. When a C911 agent is connected to the call, the status is "Conference".
- An alarm sounds from the workstation.
- If the emergency caller is transferring another caller through a screened transfer, the status will display "Talking to PSAP with party on hold" and the emergency call will not be conferenced with the agent's  $D^{term}$ .
- Notifying the C911 agents with pagers via the optional Beeper Interface If using the Beeper Interface, C911 sends the message "Emergency Call from Extn XXXX" where XXXX is the station number of the emergency caller.

<span id="page-22-0"></span>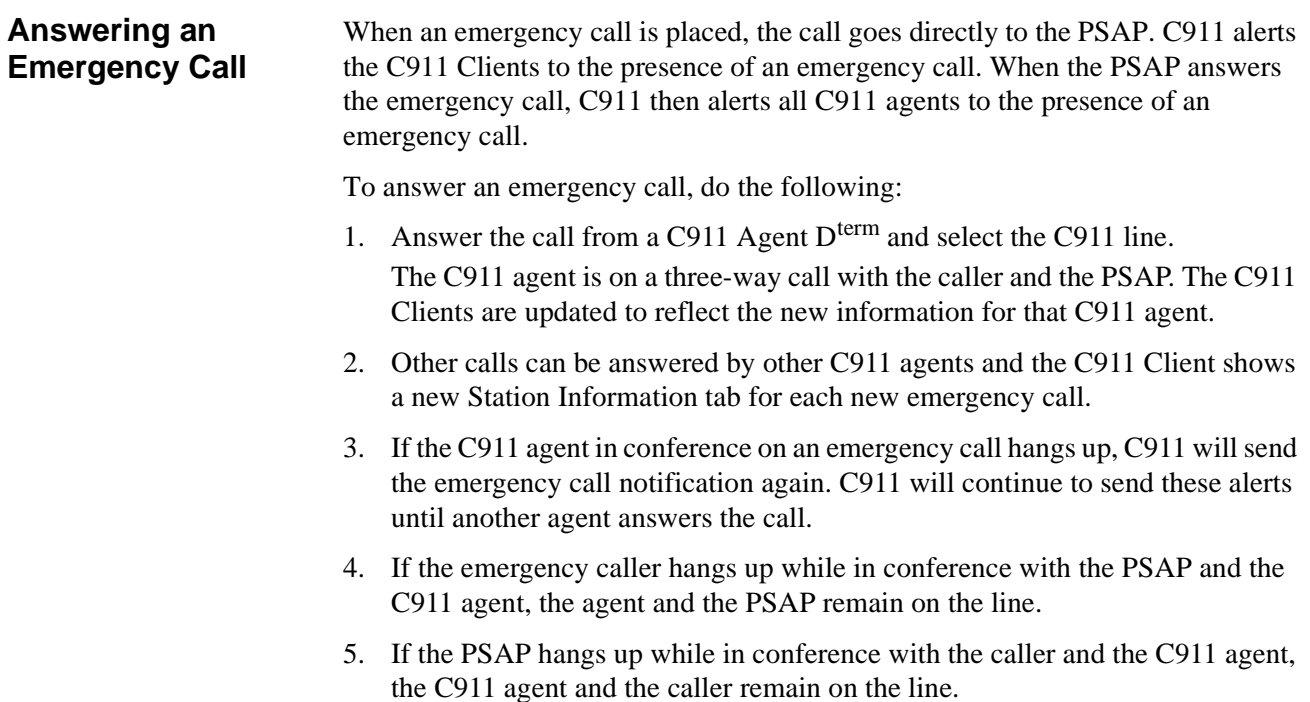

6. When the emergency call is finished, the lines are released, but the Station Information tab for each emergency call remain on the C911 Client. To clear the information on the Station Information tab, click the Dismiss button on the ALI tab or the Basic tab.

The tab is cleared.

If you attempt to dismiss an active call, the following message is displayed.

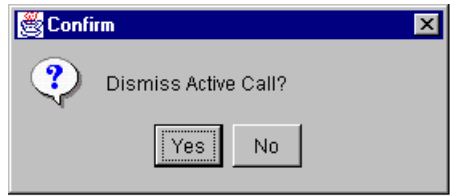

**Figure 3-6 Dismiss Active Call message**

<span id="page-22-1"></span>To dismiss the information, click Yes.

To return to that Station Information tab, click No.

**Note:** *A maximum number of INSERT NUMBER tabs can be displayed. Unless another tab is specifically dismissed when that maximum number is reached, C911 automatically closes the oldest tab.*

# <span id="page-23-3"></span><span id="page-23-0"></span>**Working with the Messaging Feature**

The C911 Client contains a messaging feature that allows you to communicate with other C911 agents, similar to an IRC chat. Using the messaging feature, you can receive and send text messages to other C911 agents using the C911 Client.

To send a message, do the following:

- 1. Type the text you want to send in the Message field. The text is displayed below your Agent name in the Message Text area for the other C911 agents that are logged in to read. Their replies will appear below their names as well.
- 2. Repeat this for each message you want to send.

# <span id="page-23-1"></span>**Monitoring the C911 Communications**

For the C911 Client to function properly, it must be connected to the Agent Server, the network, and the PBX. To make sure that all of the applications that make up the C911 package are communicating, C911 periodically performs sends out a "heartbeat" to make sure that C911 is operational.

If the PBX goes down, you will receive the following message:

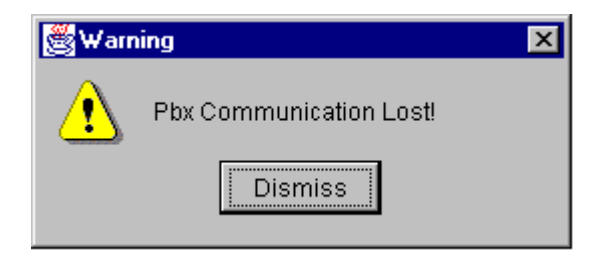

**Figure 3-7 PBX Communication Lost message**

<span id="page-23-2"></span>Click dismiss to close this warning message.

The PBX light in the Communication Indicator will turn red to show that the C911 Client is no longer communicating with the PBX.

When the connection is re-established, the PBX light in the Communication Indicator will turn green.

# <span id="page-24-0"></span>Appendix A Software Limitations

# <span id="page-24-1"></span>**Overview**

<span id="page-24-3"></span>This section specifies the limitations and service conditions of the Conference 911 system.

# <span id="page-24-2"></span>**Service Conditions**

The following are some service conditions found in the C-911 applications.

- Conferencing with C-911 agent is not available when an attendant console calls 911.
- Conferencing with C-911 agent is not available during a screened transfer to 911. A Screened Transfer to 911 is a scenario where a party transfers another party to 911 number and the 911 trunk answers before the transferring party releases. The transferring party could be a station or attendant console. The status will display "Talking to PSAP with party on hold."
- Conferencing with C-911 agent is not available when the caller is from a remote PBX (e.g. CCIS call to 911 trunk)
- Conferencing with C-911 agent is not available when the caller is a wireless phone.

In all of these cases, the C-911 agent screen will show the caller status, but no conferencing will take place.

This Page Left Blank.

# <span id="page-26-0"></span>Appendix B Glossary

#### <span id="page-26-1"></span>**911**

The slogan for the United States is "One Nation, One Number" and "911" is that number. The goal is to be able to dial 911 from anywhere in the United States to request emergency service.

#### **APM**

Applications Manager. The support platform or software which resides on the UAP and provides the user with management capabilities within the Open Applications Interface system.

#### **Beeper Interface**

The device that will broadcast encoded information over radio frequencies to receiving devices that can decode these transmissions.

#### **Conference Call**

Connects two callers and an agent into a 3-way conversation; adds or rings a third party after two parties are in conversation.

#### **Full Capcode Paging**

A paging mode that allows the signaling of a beeper device by its pager address (capcode and function digit).

#### **IP**

Interface processor. A module within the NEAX2400 which services the OAI system.

#### **IPC**

Interprocess communication. A method used by one UNIX application process to inform another UNIX application process within the same discrete device.

#### **My Line**

Refers to the physical station used by a caller to make a call or answer a call, as opposed to one of the sublines that could be used for a call. The MyLine is very important because C911 needs to know the physical location of the caller, not what line was used. A line (subline, virtual,.) could be on several different phones in several different areas and would not help in knowing the origin of the call.

#### **NENA**

National Emergency Number Association

#### **OAI**

Open Applications Interface. A proprietary protocol and set of routines that links the NEAX2400 to a UAP. Programs executing on the UAP are able to monitor and control switch features and telephones.

#### **UAP**

User Application Processor. General purpose multi-tasking computer supporting System V UNIX and the Applications Manager running OAI.

This Page Left Blank.